# Xestión de Federados

.

Programa de xestión de clubes de xadrez

1

### ÍNDICE

- 1. INTRODUCCIÓN
- 2. COMO ACCEDER A APLICACIÓN
- 3. XESTIÓN DO CLUB
	- a. Modificar datos do club.
- 4. XESTIÓN DE XOGADORES.
	- a. Listaxes de xogadores.
	- b. Modificar datos dun xogador.
	- c. Eliminar un xogador.
	- d. Alta de xogadores.
	- e. Federar xogadores.
- 5. XESTIÓN DE EQUIPOS.
	- a. Listados dos equipos do clube.
	- b. Modificar datos dos equipos.
	- c. Engadir xogadores a un equipo e orde de forza.
- 6. COMPROBAR DATOS.
- 7. IMPRIMIR PRESUPOSTO.
- 8. LIMITACIÓNS DOS DELEGADOS DE CLUBE.

2

#### **1. INTRODUCCIÓN**

Esta é unha guía rápida e sinxela para o manexo do programa de Xestión de Federados, para que os delegados dos clubes poidan xestionar eficazmente ós xogadores do seu clube, equipos, ordes de forza, etc.

A maioría das xestións deberán facerse durante o período establecido para as inscriccións de xogadores, clubes, etc. Unha vez finalizado o período a aplicación dará un aviso de que están fora de prazo, pero sempre se poderán dar altas de novos xogadores incluída a solicitude de federar ainda que xa estemos fora de prazo.

Un dato a ter en conta é que os datos dos clubes, xogadores e equipos se manteñen os da tempada anterior, (exceptuándo loxicamente as novas categorías dos equipos). Deste xeito as tarefas do delegado serán modificar (si fose preciso) os datos do clube, xestionar altas e baixas dos xogadores e solicitar federar a todos aqueles que o soliciten, solicitude de federar ós equipos, ademais de xestionar os xogadores que formarán parte de cada equipo e as ordes de forza.

#### **2. COMO ACCEDER A APLICACIÓN**

Podémolo facer ou ben a través da web da Federación, no enlace habilitado a tal efecto, ou no enderezo web: https://inforede.info/gefe

Unha vez que accedemos á web, se nos mostra a información que é accesible ó público, pero na parte superior temos un formulario de acceso para que os delegados dos clubes poidan xestionar as diferentes tarefas.

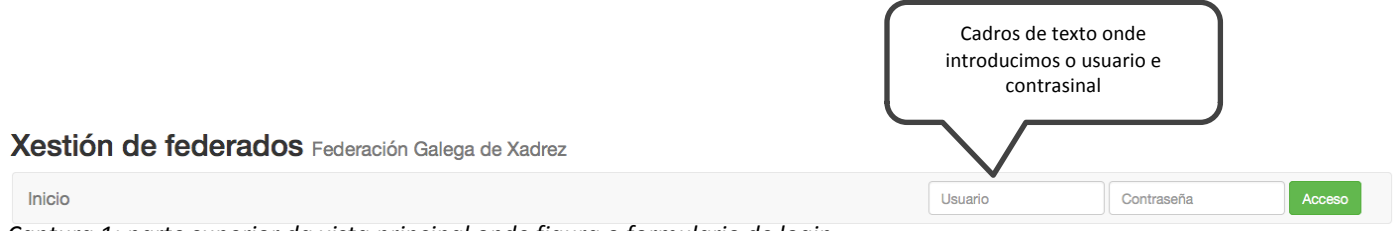

Captura 1: parte superior da vista principal onde figura o formulario de login.

#### **3. XESTIÓN DO CLUB**

Unha vez que introducimos as credenciais de acceso, se nos mostra a pantalla inicial de benvida.

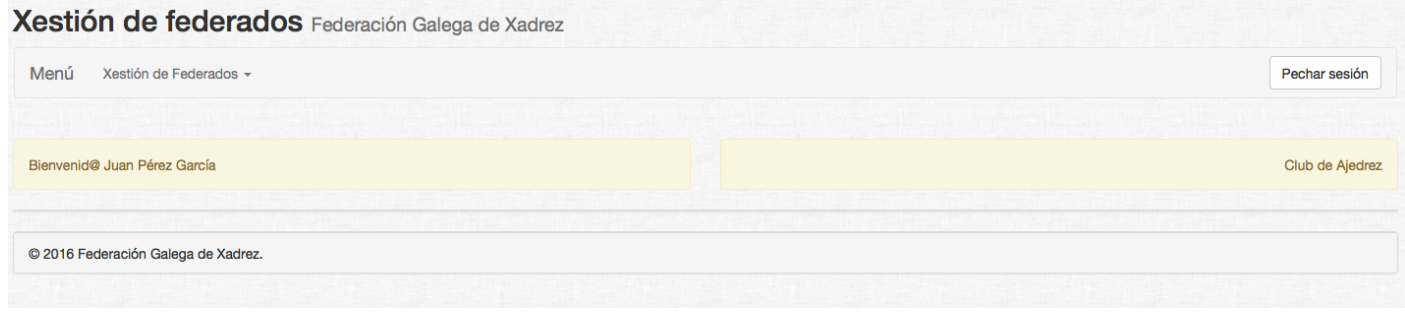

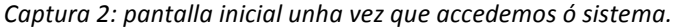

3

#### **a. Modificar datos do clube:**

No menú superior "Xestión de Federados", seleccionar "Club":

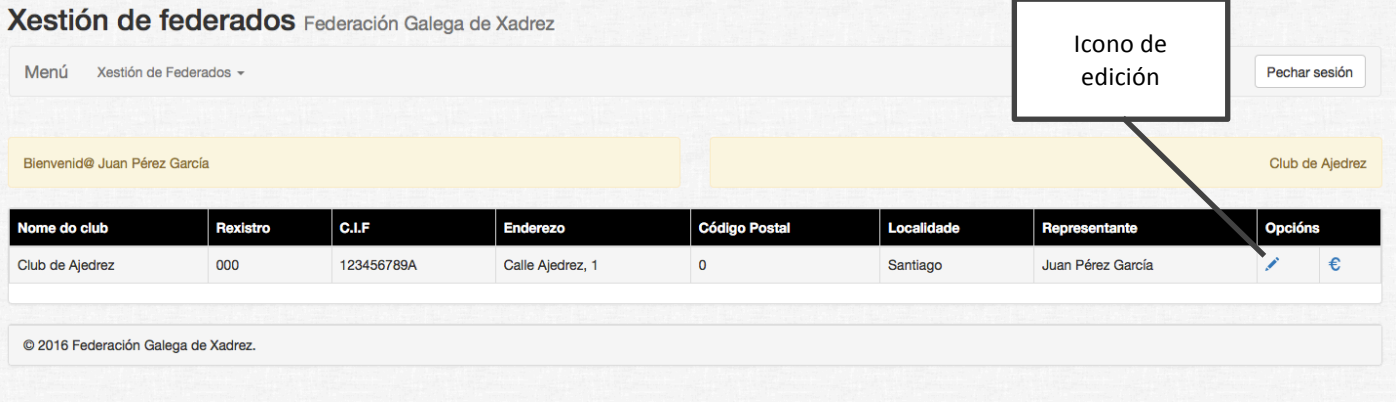

Captura3: datos do clube actual en formato táboa.

O final do rexistro hai que pulsar no icono do lápiz e agora teremos os datos cargados nun formulario de edición onde modificaremos a información que sexa necesaria e finalmente pulsar no botón do final "Actualizar". Se houbese algún tipo de problema coa validación dos datos se nos mostrará un cadro informativo indicándonos o campo (ou campos) onde houbo erros.

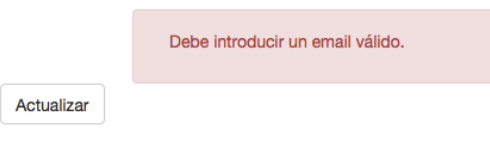

*Captura4: cadro de erro.*

#### **4. XESTIÓN DE XOGADORES**

#### **a. Listaxes de xogadores:**

No menú "Xestión de Federados" seleccionamos "Xogadores". Se nos mostrará un listado de tódolos xogadores do clube nunha táboa.

4

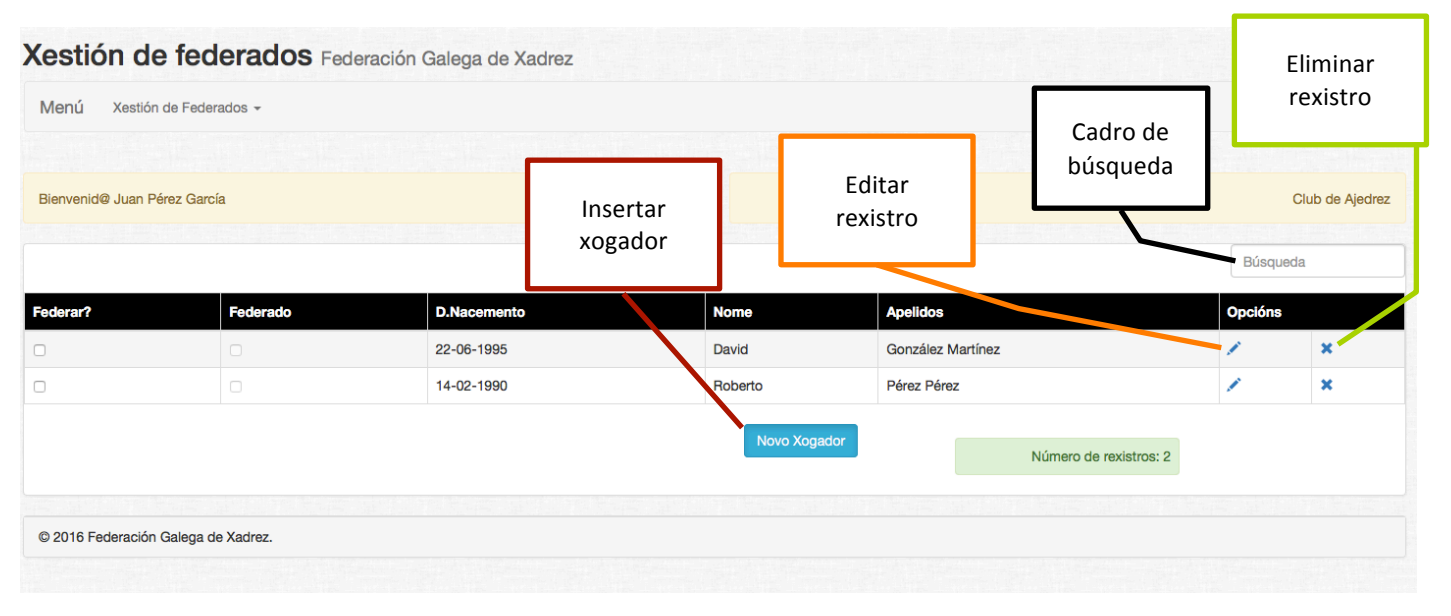

#### Captura 5: listado de xogadores do clube.

Nota: hai un cadro de búsqueda na parte superior dereita para acceder directamente a un rexistro de xogador según o criterio de búsqueda introducido.

#### **b. Modificar datos dun xogador:**

Na táboa de xogadores pulsamos no icono do lápiz do rexistro a editar (ver captura 5) e se nos cargarán os datos do xogador nun formulario de edición.

Unha vez que temos o/s dato/s modificados só nos queda pulsar o botón "Actualizar" que está a pé de formulario. Si existisen erros de validación, datos non cubertos, etc. Xusto enriba do botón nos aparecerá un cadro de advertencia onde se indica que ou cales campos necesitan ser revisados.

#### **c. Eliminar un xogador:**

Simplemente hai que pulsar no icono da aspa que figura ó final de cada rexistro (ver captura 5). Unha vez pulsado no icono correspondente, nos sairá un cadro de confirmación antes de executar a orde de eliminación.

#### **d. Dar de alta un xogador:**

Se accede dende o cadro de listado de xogadores, e un botón que figura ó final da táboa de listaxes (ver captura 5). Se cargará un formulario de inserción como o da figura adxunta:

5

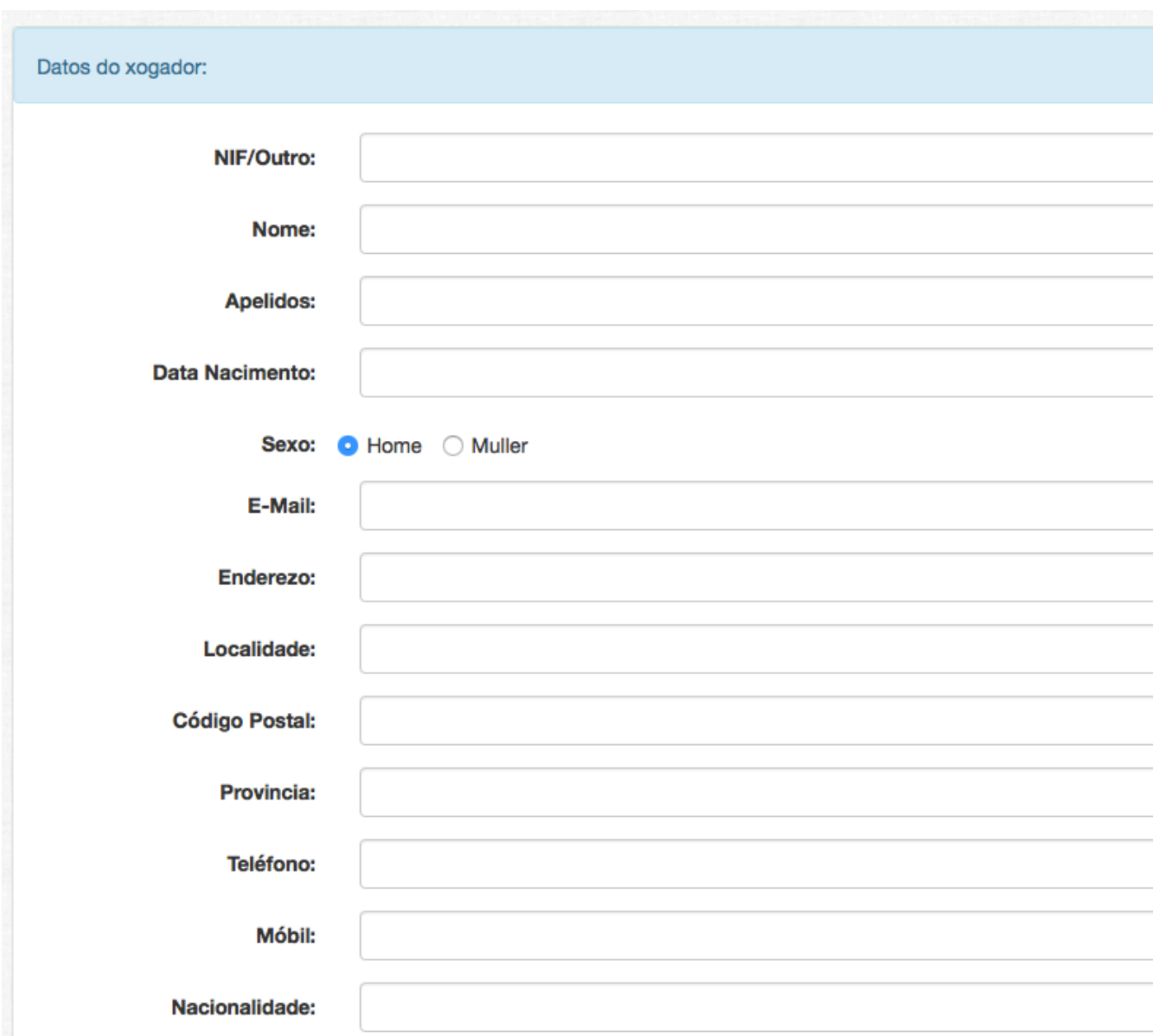

Captura 6: detalle do formulario de alta de xogadores.

Ó dar de alta un novo xogador, o sistema terá en conta si xa existe na base de datos, dni,s duplicados, etc. Ademais si a data de nacimento introducida indica un xogador menor de 16 anos, automaticamente se desactiva o requerimento de introducir un dni para ese xogador.

Para os campos de tipo data o situar o cursor no seu input se mostrará un calendario que nos facilitará a tarefa de inserción de datas, evitando equivocacións no formato.

**NOTA**: Na sección "Datos deportivos" non é necesario cubrir os campos de ELO, só o código correspondente.

6

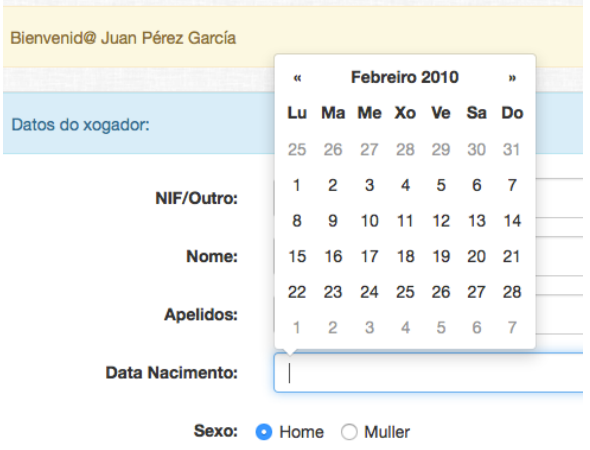

*Captura 7: detalle do calendario.*

Para cubrir unha data de forma rápida e sinxela, hai que seguir estos pasos:

1. Empezamos seleccionando o ano. Hai que facer click na zona que se mostra na captura inferior.

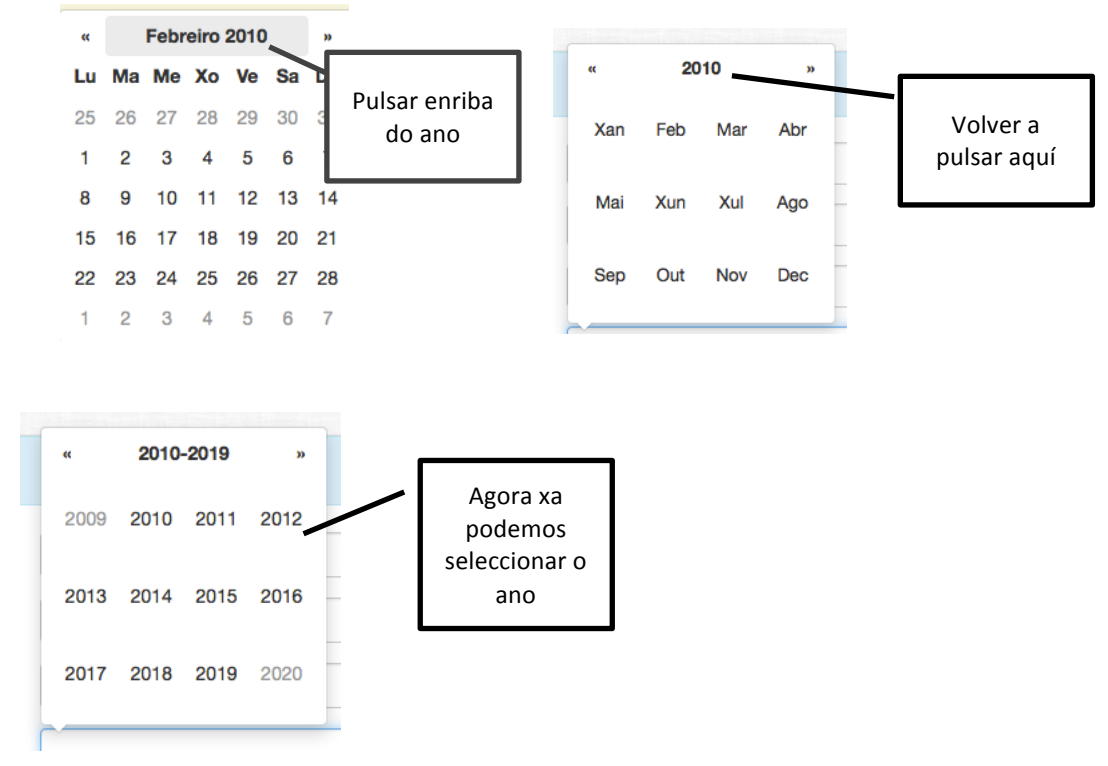

7

2. Unha vez seleccionado o ano, o almanaque nos pide seleccionar o mes.

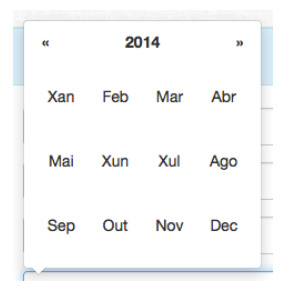

3. Por último seleccionamos o día e xa queda a data establecida no input correspondente.

Unha vez cubertos tódolos datos, pulsar o botón "Gardar datos" e quedará rexistrado na base de datos.

Inserción correcta.

*Captura 8: Inserción correcta dun xogador na base de datos.*

Nota: para insertar un xogador e borrar os datos actuais nos inputs do formulario, pulsar no botón "Nova licenza".

#### **e. Federar xogadores:**

Este proceso se pode levar a cabo ou ben no formulario de alta dun xogador como se pode ver na seguinte captura de pantalla:

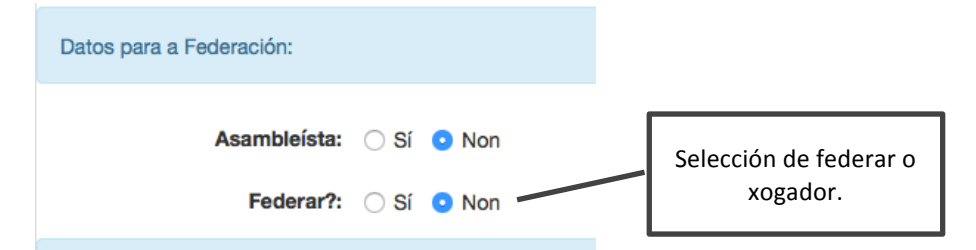

Captura 9: Proceso de federar un xogador no formulario de alta.

A opción máis rápida sobre todo cando a cantidade de xogadores é elevada, e sobre todo, cando xa temos os xogadores dados de alta, e facelo dende a táboa de listaxes tal como se observa na seguinte figura.

|          | Checkbox de<br>selección de<br>federar |                    |             | 8                 |
|----------|----------------------------------------|--------------------|-------------|-------------------|
| Federar? | Federado                               | <b>D.Nacemento</b> | <b>Nome</b> | <b>Apelidos</b>   |
| び        | $\Box$                                 | 22-06-1995         | David       | González Martínez |
| び        | O                                      | 27-09-1984         | Irene       | Peña Rodríguez    |
|          |                                        | 14-02-1990         | Roberto     | Pérez Pérez       |

*Captura 10: proceso de federar xogadores.*

O proceso é totalmente sinxelo: unha vez mostrado o listado de xogadores do clube, simplemente hai que marcar na casilla daqueles que van a ser federados. Este proceso terá unha duración límite, pasado o prazo estos checkboxes mostrarán un aviso de que o prazo está rematado e todo cambio que fagamos non será gardado.

Unha vez confirmados, as marcas do campo "Federar?" pasarán ó campo "Federado", neste intre será cando os xogadores teñen confirmado o proceso.

**IMPORTANTE**: é conveniente que unha vez rematado o proceso de prefederar xogadores, volver a facer un listado dos mesmos dende o menú "xogadores" para comprobar que a selección é correcta.

#### **5. XESTIÓN DE EQUIPOS**

#### **a. Listados dos equipos do clube**

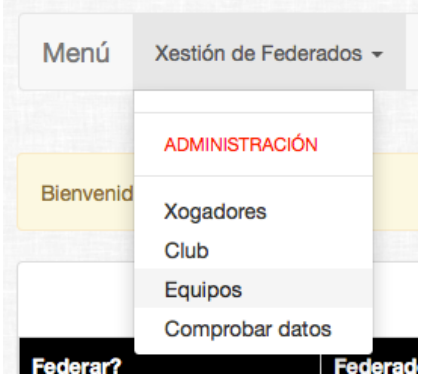

*Captura 11: Listado de equipos.*

A listaxe é idéntica a dos xogadores (formato táboa) onde podemos editar, eliminar, alinear xogadores ou ver o calendario de xogo.

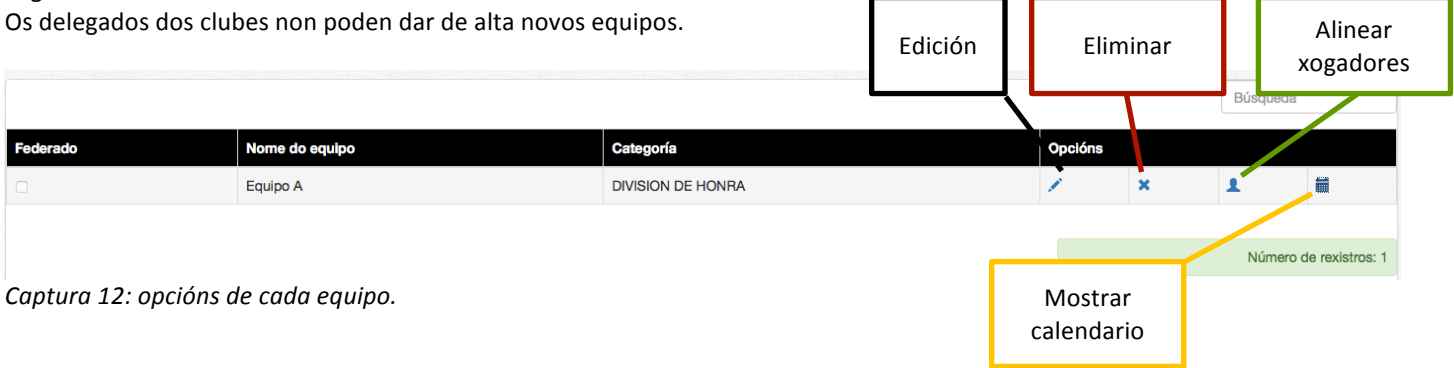

#### 9

#### **b. Editar os datos do equipo:**

Ver captura 12 (botón edición). Carga o formulario cos datos do equipo que necesiten ser modificados. No proceso de Federar **Equipos** hai que acceder a este formulario para activar a casilla correspondente a federar, e por último pulsar o botón "Actualizar". Se houbese erros de datos se mostrará un aviso de fondo vermello xusto enriba do botón actualizar.

Unha vez que se confirme o proceso de federar os equipos, se mostrará a casilla do campo "**Federado**" activada para cada un dos equipos que se solicitase.

#### **c. Eliminar un equipo:**

Simplemente pulsar no icono da aspa asociada ó rexistro correspondente (ver captura 12).

#### d. Engadir xogadores a un equipo e orde de forza:

Pulsar o botón co icono de "Alinear xogadores" (ver captura 12).

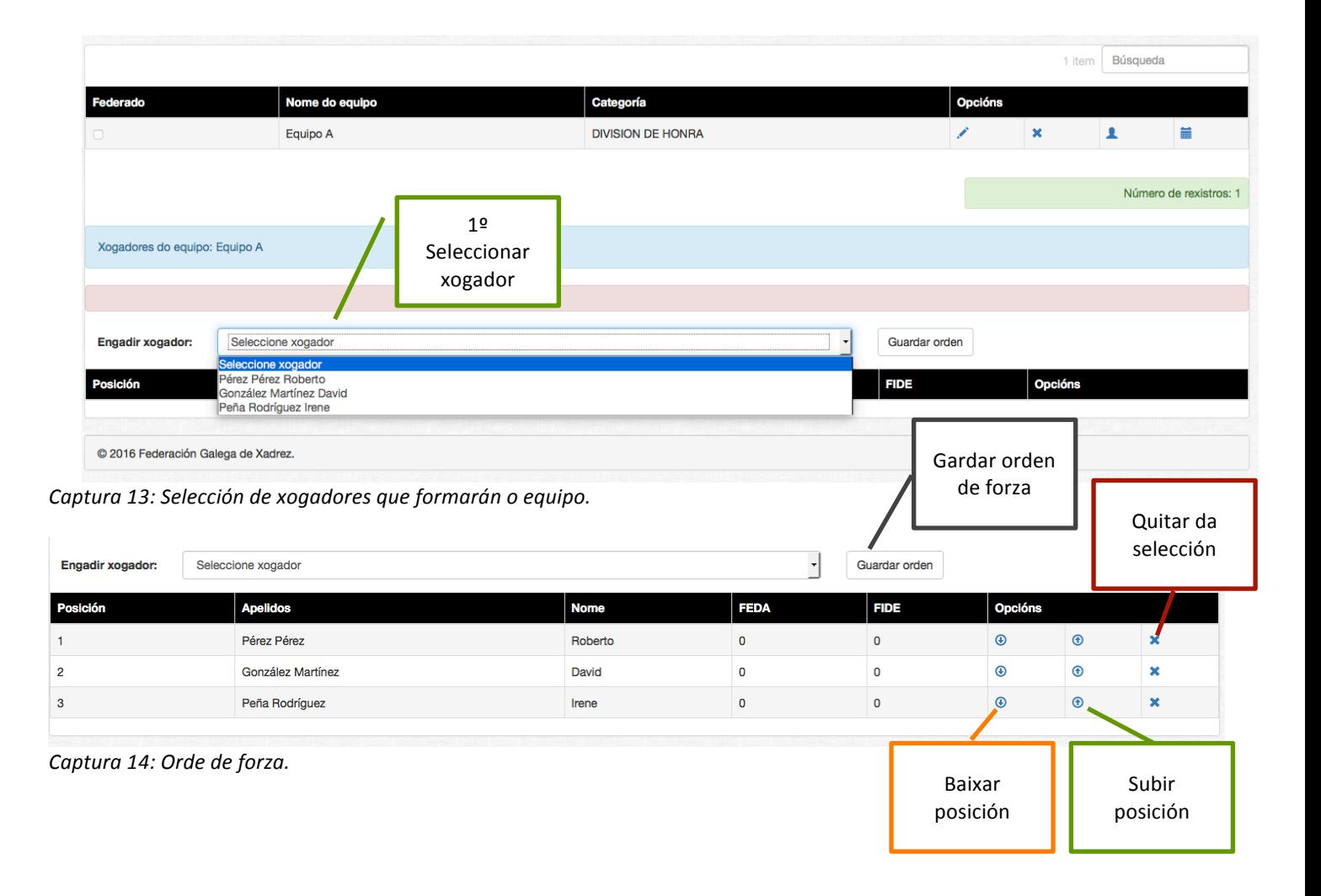

### . Xestión de Federados

10

O proceso é sinxelo: unha vez seleccionados tódolos xogadores que formarán parte do equipo, hai que ordealos na táboa según a orde de forza usando os iconos das flechas, por último é moi importante non olvidarse de pulsar o botón "Guardar orden" para que os datos queden gardados no sistema.

#### **e. Calendario de xogo.**

Pulsar no icono "Mostrar calendario" (ver captura 12). Se mostra en formato táboa os emparexamentos do equipo seleccionado ó longo das diferentes xornadas que forman o calendario.

#### **6. COMPROBAR DATOS**

É un listado completo de tódolos xogadores que forman parte do clube, equipos do clube e xogadores alineados en cada equipo. A función e ofrecer unha panorámica xeral do proceso da configuración dos equipos.

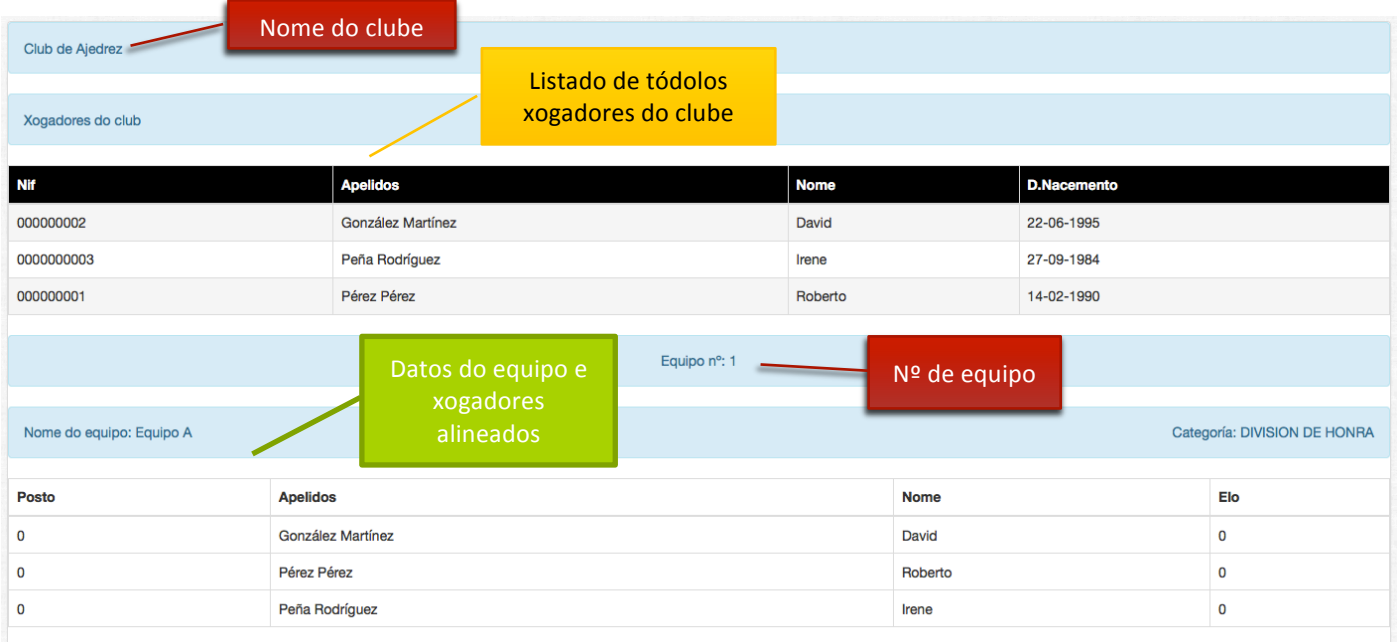

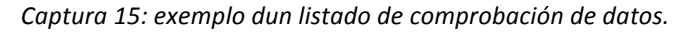

#### 11

#### **7. IMPRIMIR PRESUPOSTO**

Unha vez rematado o proceso de federar xogadores, equipos e alinear xogadores a equipos, é o momento de sacar o presuposto co importe a ingresar á Federación. O proceso é moi sinxelo:

No menú "Xestión de Federados" pulsamos en "Club", se nos mostra os datos do clube nunha táboa.

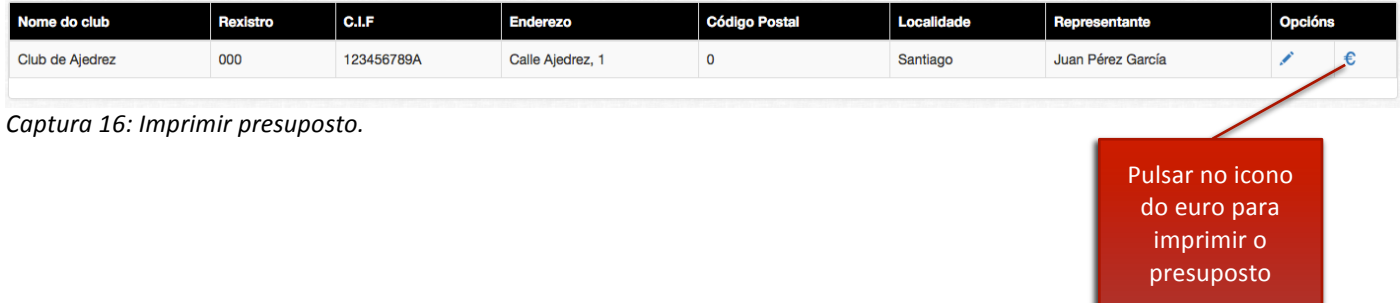

Ó facelo se abre nunha pestaña do navegador un documento en formato pdf, cos datos do clube e o importe a ingresar desglosado por cuota do clube, equipo e xogadores.

IMPORTANTE: si fose necesario federar algún xogador máis unha vez rematado o prazo e xa emitido o presuposto, se pode volver a repetir o proceso, pero neste caso só se mostrarán as cuotas das novas altas.

#### **8. CREAR ACTA DO ENCONTRO.**

O proceso de creación da acta do encontro conleva que un dos delegados cree a acta, e o segundo a confirme. Estos serían os pasos detallados:

Primeiro un dos delegados entrará no sistema coas súas credenciais de acceso:

Xestión de federados Federación Galega de Xadrez

| Inicio | Usuario | Contraseña | Acceso |
|--------|---------|------------|--------|
|        |         |            |        |

*Captura 17: Zona de acceso ó sistema.*

No menú "**Xestión de federados**" seleccionamos "**Equipos**".

Dentro do listado de equipos do club do delegado que inicia sesión, hai que pulsar no icono do calendario do equipo respectivo:

| Pulsar neste<br>Categoría<br>Federado<br>Nome do equipo |          |                          |       | <b>ucións</b> |  |
|---------------------------------------------------------|----------|--------------------------|-------|---------------|--|
|                                                         | Equipo A | <b>DIVISION DE HONRA</b> | icono |               |  |
| $\sim$ $\sim$ $\sim$ $\sim$ $\sim$ $\sim$<br>.          | .        |                          |       |               |  |

*Captura 17: icono de calendario de equipo*

12

Agora temos unha táboa co calendario do equipo seleccionado como o da captura adxunta.

#### COMPETICIÓN DIVISION DE HONRA

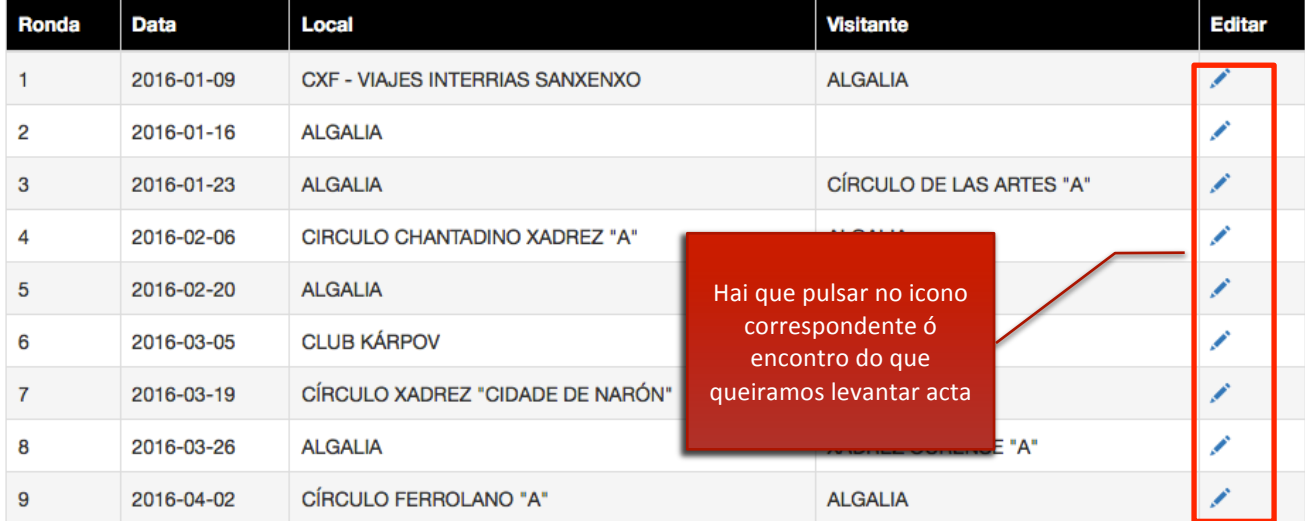

#### Captura 18: exemplo de calendario de xogo.

Formulario de creación de acta do encontro:

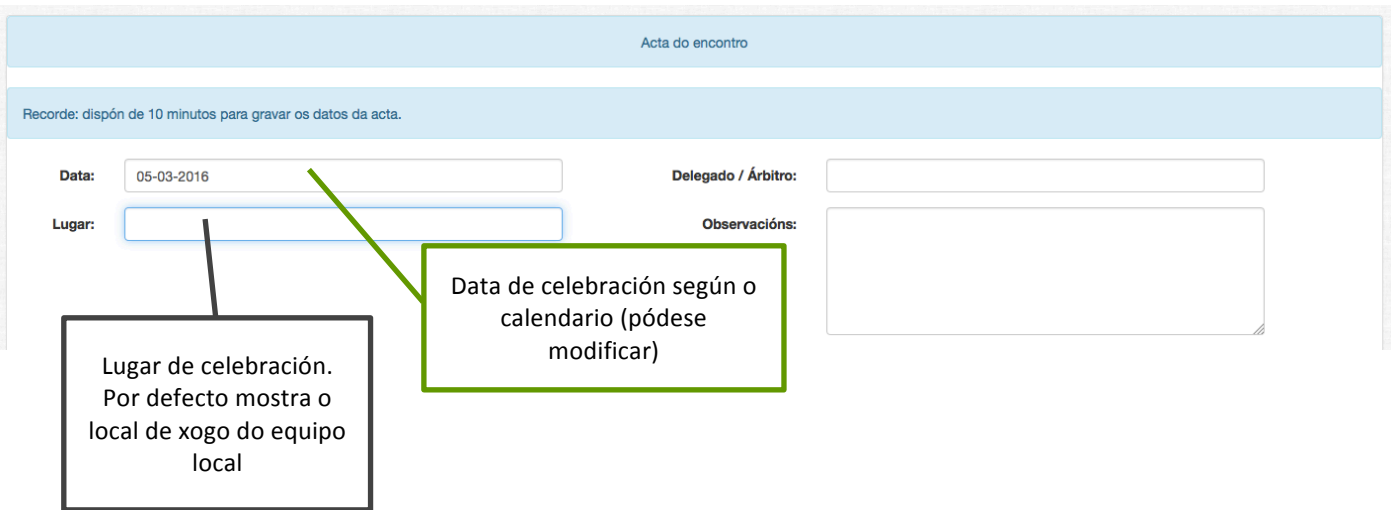

*Captura 19: detalle da acta do encontro.*

EQUIPO LOCAL: Selector de EQUIPO VISITANTE: comparecencia  $\blacktriangledown$  .  $\overline{\phantom{a}}$ Comparece? Si Comparece? Si ۱c Licencia - Jugador Resultado  $\mathbf{c}$ Licencia - Jugador Resultado  $\overline{B}$ N Seleccione Xogador ∫'  $\mathbf 0$ 」<br>」 Seleccione Xogador  $\mathbf{r}$  $\pmb{\mathsf{O}}$ <u>ı</u>  $\overline{N}$  $\overline{\phantom{a}}$ Ŀ  $\overline{B}$  $\overline{\cdot}$  $\cdot$ Seleccione Xogador  $\mathbf 0$ Seleccione Xogador  $\pmb{\mathsf{o}}$  $\overline{B}$  $\overline{\phantom{a}}$  $\overline{\mathbf{r}}$  $\overline{N}$  $\overline{\phantom{a}}$  $\overline{\phantom{a}}$  $\overline{0}$  $\overline{\mathbf{0}}$ Seleccione Xogador Seleccione Xogador N J  $\overline{B}$  $\overline{\cdot}$  $\cdot$ Seleccione Xogador  $\cdot$  $\overline{0}$  $\pmb{\mathsf{O}}$ Seleccione Xogador  $\overline{B}$  $\overline{\mathsf{N}}$  $\overline{\cdot}$  $\cdot$  $\overline{\mathbf{r}}$  $\overline{\cdot}$ Seleccione Xogador  $\mathbf 0$ Seleccione Xogador  $\overline{\mathbf{0}}$  $\overline{\mathsf{N}}$  $\vert \cdot \vert$  $\overline{B}$  $\cdot$  $\mathbf{r}$  $\cdot$ Seleccione Xogador  $\mathbf 0$ Seleccione Xogador  $\mathbf{0}$ *Captura 20: detalle da acta do encontro.* Selector de xogador por taboleiro **de Alexandre Escapa e Secultado** Gravación da acta: Confirmar Gravar Pulsar aquí para gravar a

#### Selección de xogadores de cada equipo:

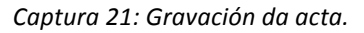

CONFIRMAR A ACTA DO ENCONTRO:

acta

O delegado do clube contrario deberá acceder ó sistema coas súas credenciais de acceso para confirmar a acta. Os pasos a seguir son os mesmos que no caso anterior ata chegar ó formulario da acta, ahí poderá (se fose necesario), modificar os datos que estime oportunos. Por último seguir os pasos que se mostran na captura seguinte:

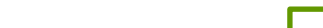

### 13

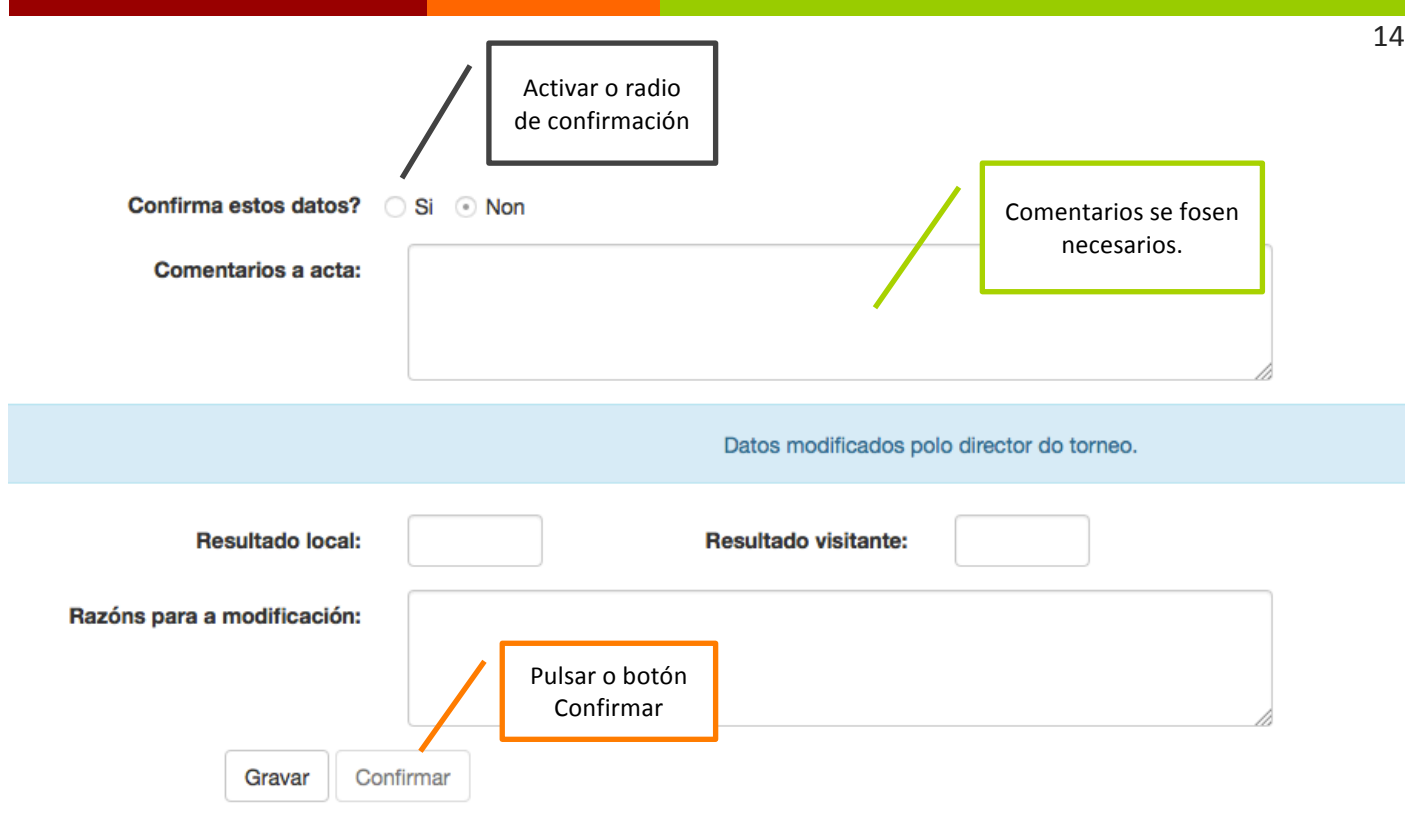

*Captura 22: Confirmación da acta.*

15

#### **8. LIMITACIÓNS DOS DELEGADOS DE CLUBE.**

Deberá solicitar á persoa que teña permisos administrativos no sistema a realización das seguintes tarefas:

- 1. Alta dun novo clube.
- 2. Solicitude das credenciais de acceso ó sistema.
- 3. Crear novos equipos.
- 4. Cambio de categoría dun equipo.
- 5. Retirar un equipo unha vez rematado o período de inscripción.
- 6. Retirar un xogador unha vez rematado o período de inscripción.